## **Printen op een Chromebook**

Start Chrome op en klik op de puzzelstuk naast je adresbalk voor al je extensies. Daar vindt je de EveryonePrint extension. Klik het aan

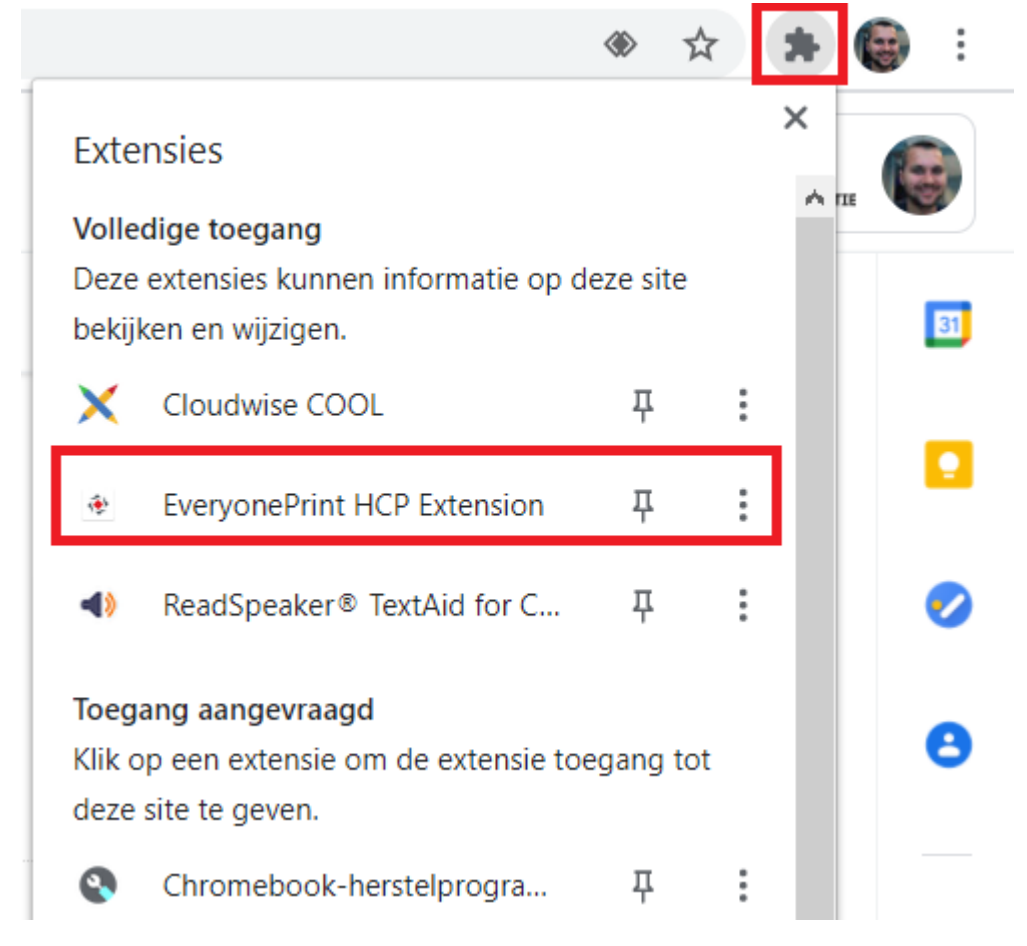

## Kies voor de optie Login

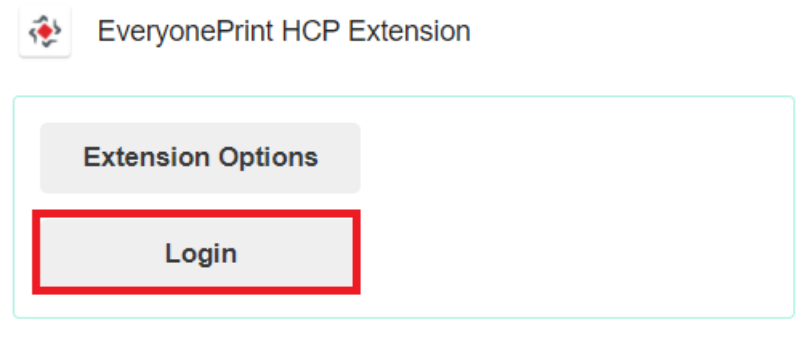

EveryonePrint HCP Extension version: 3.11.2 Copyright © 2020 - 2021 EveryonePrint A/S

Bij username zet je gebruikers naam neer maar zonder @gsf.nl Bij Password je wachtwoord en druk op Login

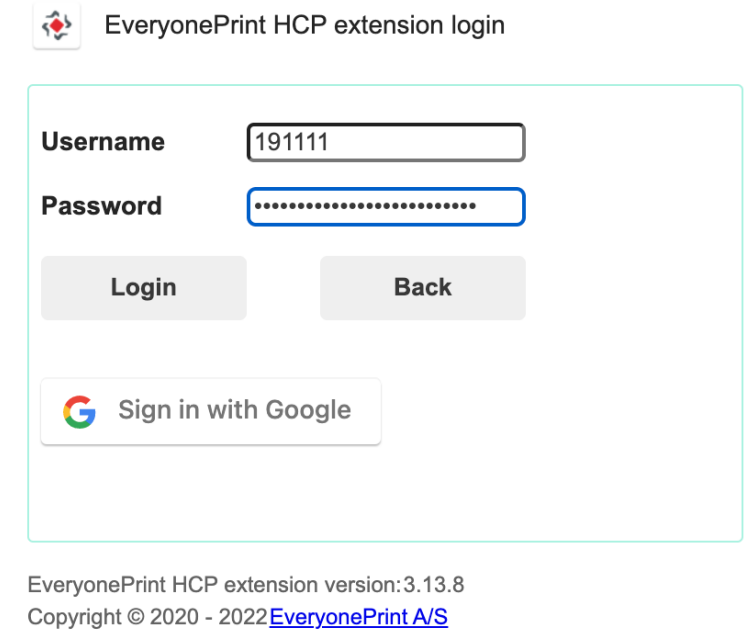

Je komt in een nieuw venster en daar klik je op Synchronize printers.

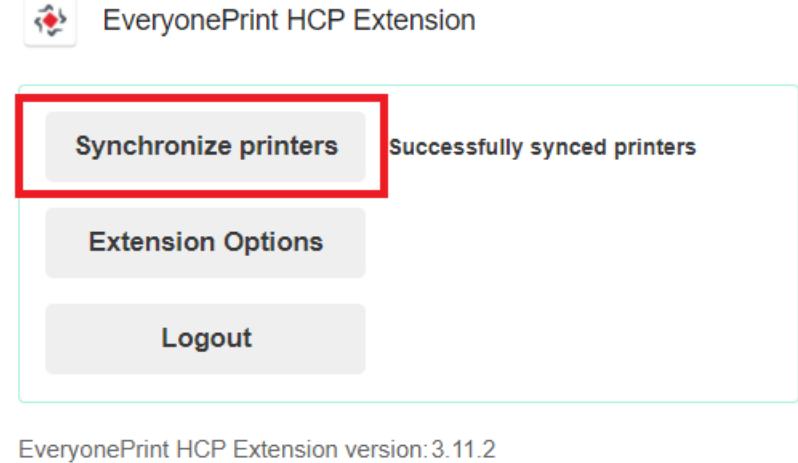

Copyright © 2020 - 2021 EveryonePrint A/S

Als alles goed gaat kan je nu bij Afdrukken kiezen bij **Bestemming** voor **Meer Weergeven** daar de printer vinden voor Webprint. Je moet altijd een keer hier selecteren, daarna zie je bij printen het als een standaard optie staan.

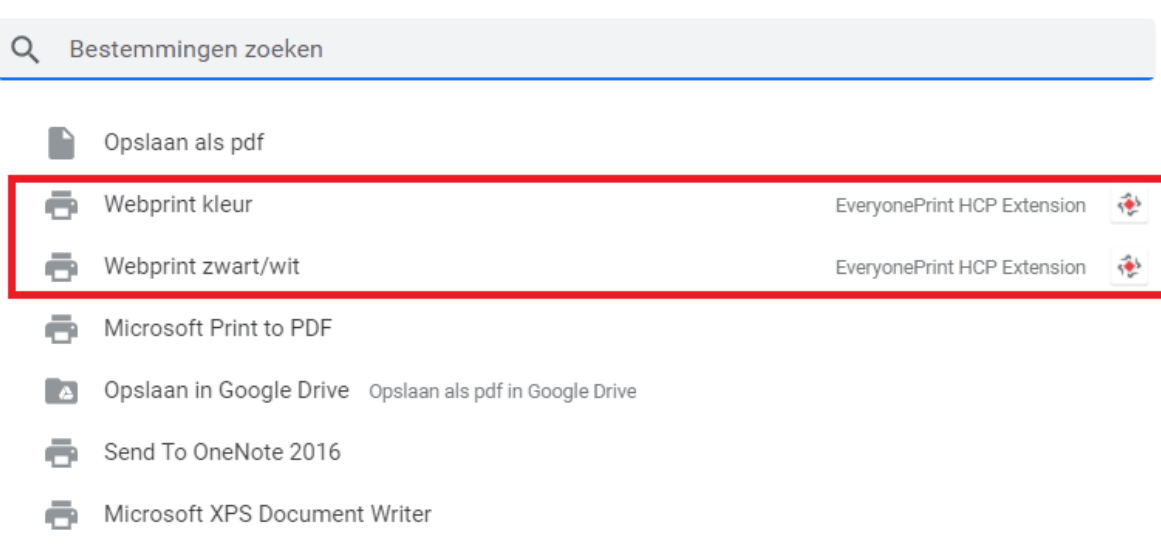

 $\overline{\phantom{a}}$ 

**同** Fax ٦